# PART 2 – UNDERSTANDING PLAYER IDS INTRODUCTION

In this second part of the series we discuss what player IDs are so we can later use them to pull information within Excel. You might have noticed the projection data downloaded from Fangraphs in part 1 did not contain the player's team or position. But the downloads did contain each player's Fangraphs ID. We can take advantage of this!

# UNDERSTANDING PLAYER IDS

Are you familiar with Chris Young, the former Arizona Diamondback outfielder with a career batting average of about .240? Are you familiar with Chris Young, the oft-injured extremely tall pitcher with a career ERA of 3.79?

Even if you're not familiar with them, know that there are two baseball players of recent note named Chris Young. Look at this chart:

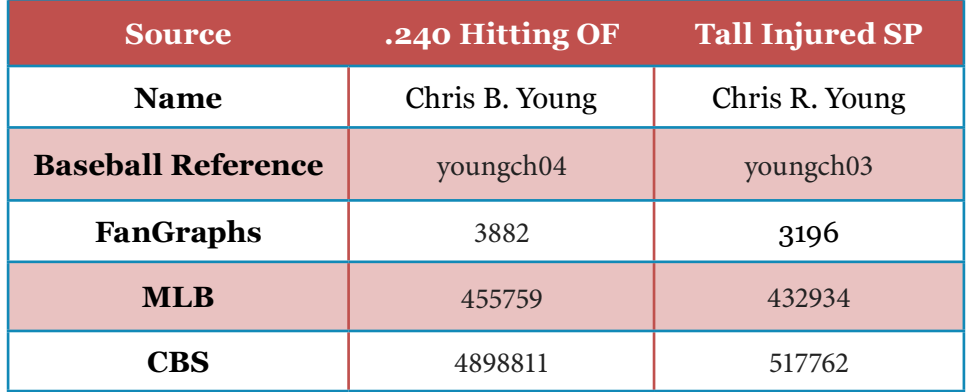

Just like you have a unique Social Security Number or employee ID associated with your name, baseball players have been given unique IDs from different organizations/websites. These IDs give us a way to differentiate Chris B. Young from Chris R. Young. The problem is that

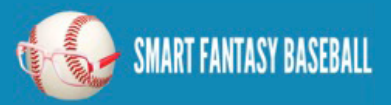

there is not an agreed upon ID for each player. Each website or fantasy service uses their own ID.

We need a tool to translate the different player IDs from the various baseball services. That's where the Smart Fantasy Baseball Player ID Map comes in.

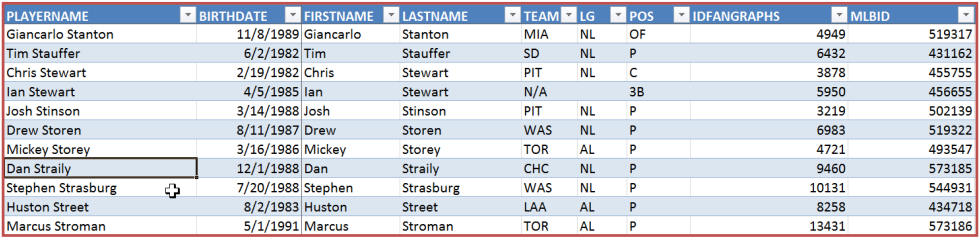

# PLAYER ID MAP

The [SFBB Player ID Map](http://www.smartfantasybaseball.com/wp-content/uploads/2013/03/SFBB-Player-ID-Map.xlsx) contains the Fangraphs, MLB, Baseball-Reference, Retrosheet, CBS, and NFBC player IDs for over 1,100 players. It's not a comprehensive list of past players by any means, but it should have all current MLB players and those minor league players likely to make a fantasy impact this season.

To give credit where credit is due, I downloaded the player map from [Crunchtimebaseball.com](http://www.crunchtimebaseball.com/) and tailored it to meet my needs. CrunchTimeBaseball is run by Tim Blaker. He continues to maintain his own map of player IDs and generally keeps his more up-to-date than I do. You can obtain his version [here](http://crunchtimebaseball.com/baseball_map.html). The SmartFantasyBaseball Player ID Map contains a field for "POS," which reflects the player's most valuable fantasy baseball position (for example a player that qualifies at C and 1B will be listed as a C), as well as columns for "BIRTHDATE" and "LG" (league, to allow for easier filtering for AL and NL-only leagues). I can't thank Tim enough for the original concept. His player map provided me with an excellent starting point.

On this site I will typically work with the Baseball Reference ID format. I like working with that format more than the others because I can look

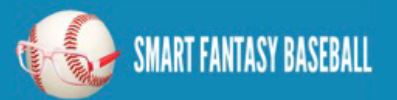

at an ID and usually determine who the player is (troutmi01 is Mike Trout). Whereas most other sites use a straight ID number that has no inherent meaning (Trout's FanGraphs ID is 10155).

# STEP-BY-STEP INSTRUCTIONS

These instructions will take us through the process to pull the SFBB Player ID Map into our rankings spreadsheet.

#### STEP 1

Open your existing rankings spreadsheet (if you don't have one started, you can download one from P[art 1 here\)](http://www.smartfantasybaseball.com/wp-content/uploads/2013/03/SFBB-Rankings-Part-1.xlsx).

#### STEP 2

Download and open the [SFBB Player ID Map](http://www.smartfantasybaseball.com/wp-content/uploads/2013/03/SFBB-Player-ID-Map.xlsx).

#### STEP 3

After you have opened the SFBB Player ID Map, right-click on the "PLAYERIDMAP" tab and select the "Move or Copy…" option. [image]

NOTE: You may see a "Change Log" tab in the downloaded Player ID Map file. You don't need to move this. This is informational only in order to document the changes made in the Player ID Map over time.

#### STEP 4

In the "Move or Copy" menu, select your rankings spreadsheet in the "To book:" drop down menu (we're copying the Player ID Map into the Rankings file, or whatever you named your spreadsheet in Part 1). [IMAGE]

#### STEP 5

Choose to put the Player ID Map before the "PROJECTIONS=>" worksheet. Hit OK. [image]

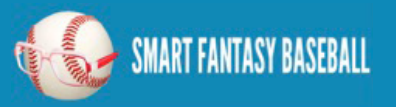

### STEP 6

You now have a spreadsheet sheet with hitter projections, pitcher projections, and the Player ID Map. [image]

# WHAT CAN WE DO WITH THIS? I NEED AN EXAMPLE

As I mentioned above, I prefer to use the Baseball Reference player ID format. But the projection data uses Fangraphs' IDs. The Player ID Map can "convert" the Baseball Reference ID to a Fangraphs ID.

Let's use Miguel Cabrera (player ID "cabremi01″) as an example. We can instruct Excel to go to into the Player ID Map and find "cabremi01." Then translate that into Cabrera's Fangraphs ID (Cabrera's is "1744″). Then take that "1744″, go to the projections, find "1744″, and then pull Cabrera's projected home runs elsewhere in the spreadsheet.

It's difficult to explain in words. The diagram below might help. Follow the red arrows.

#### WRAP UP

In the next part of the series we'll start to pull player data (name, position, team, projected stats) as depicted in the diagram above.

If this is intimidating, don't worry. You can do this.

# EXAMPLE EXCEL FILE

The example spreadsheet illustrating the work done to this point is available [here](http://www.smartfantasybaseball.com/using-sgp-to-rank-and-value-players-example-excel-files/). The exact spreadsheet is named ["Example-Part-2.xlsx](Example-Part-2.xlsx)."

# QUESTIONS?

Do you have questions about Part 2? Or want to see what others have asked? Check [here.](http://www.smartfantasybaseball.com/2013/03/create-your-own-fantasy-baseball-rankings-part-2-understanding-player-ids/#comment-151)

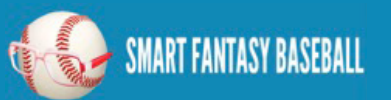